- 1. Para obter a certidão de domicílio fiscal, deve aceder ao [Portal das Finanças](https://www.acesso.gov.pt/loginRedirectForm?path=emissaoCertidaoForm.action&partID=PFIN) ou em: [https://www.portaldasfinancas.gov.pt](https://www.portaldasfinancas.gov.pt/) e **efetuar o login com os dados do aluno**;
- **2.** Dentro do portal das finanças, na barra de pesquisa, escreva: "Certidão de domicílio Fiscal" e, clicando na lupa é apresentada a seguinte página:

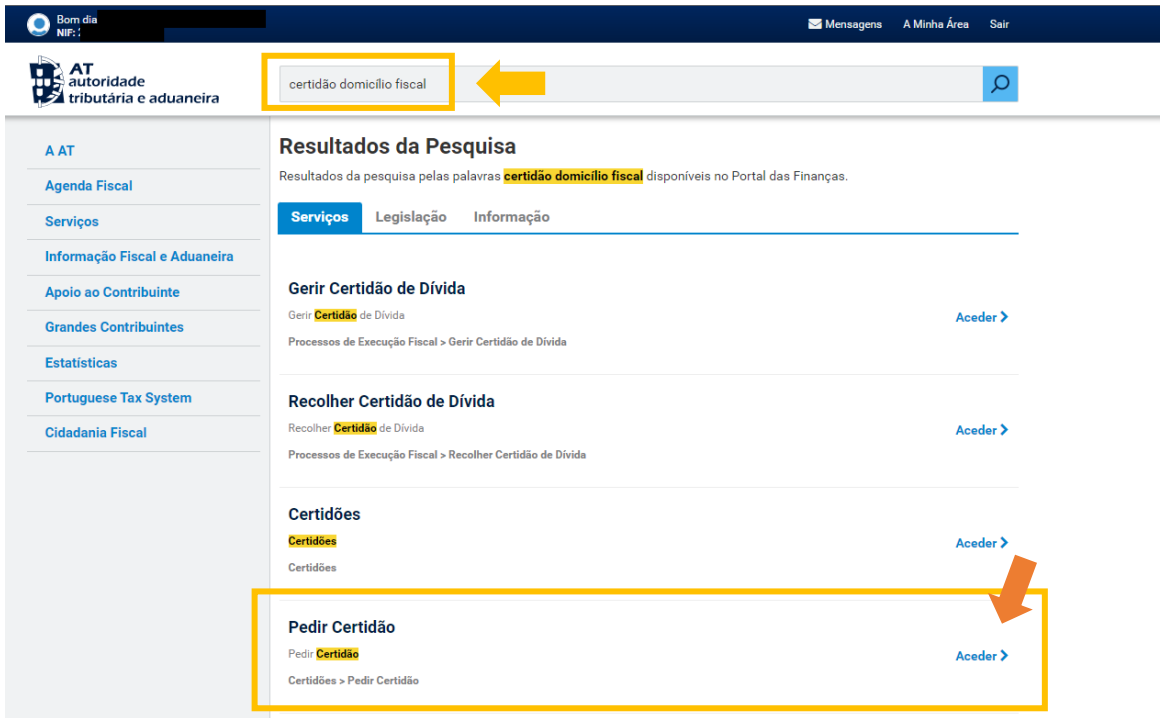

- **3.** Selecione a opção "Aceder", conforme a imagem acima.
- **4.** Na caixa assinalada, escolha a opção "Domicílio Fiscal".

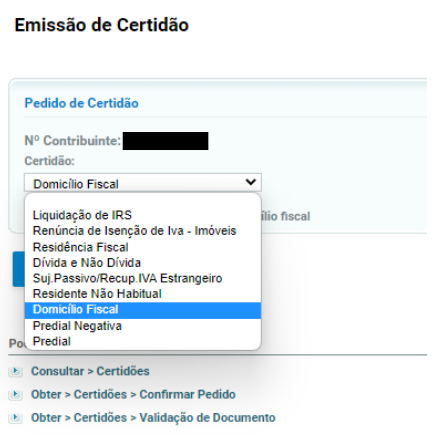

**5.** Clique em "Confirmar" e depois em "Obter".

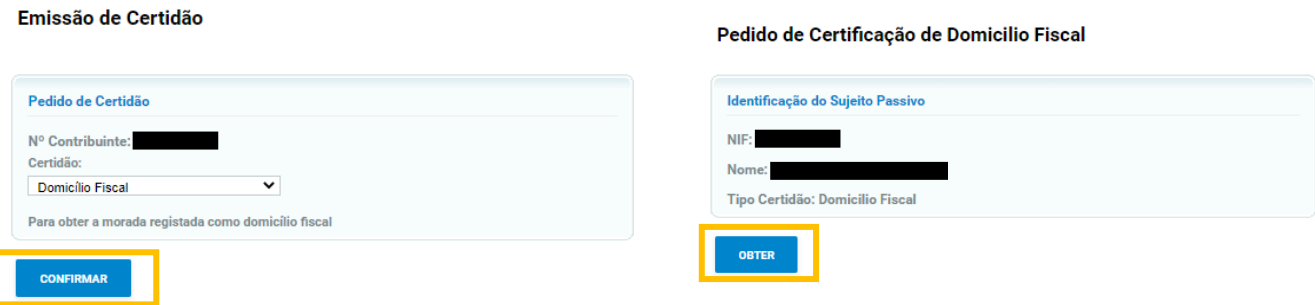

**Nota**: A sua "Certidão de Domicílio Fiscal" será aberta automaticamente num novo separador ou descarregada e ficará guardada na pasta onde habitualmente ficam gravadas as transferências.